Vergara Rossi, Florencia. **Cómo generar textos en PDF utilizando el software libre OpenOffice**. *En publicación: Babini, Dominique; Fraga, Jorge CLACSO, Consejo Latinoamericano de Ciencias Sociales, Ciudad de Buenos Aires, Argentina. 2006. pp 93-102 ISBN: 987-1183-53-4*

Disponible en la World Wide Web: http://bibliotecavirtual.clacso.org.ar/ar/libros/secret/babini/Flor%20Vergara.pdf

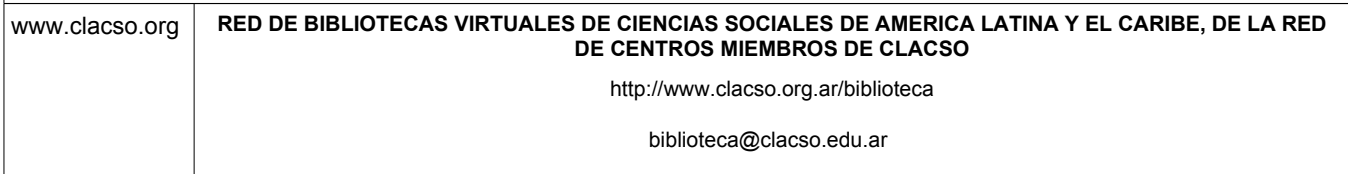

Florencia Vergara Rossi\* | CLACSO

# Cómo generar textos en PDF utilizando el software libre OpenOffice

Como ayuda para quienes necesitan publicar en la web la versión electrónica de un texto (libro, revista, documento de trabajo), a continuación se describen los pasos a seguir a fin de:

- F transformar el archivo que tenemos (en cualquier formato de texto) a un formato adecuado para la web (PDF: Portable Document Format –formato de documento portátil),
- F preparar un índice del texto: desde el índice el usuario accede al texto. El índice se realizará en HTML (HyperText Markup Language –lenguaje de marcación de hipertexto);
- $\bullet$  intercalar imágenes en el texto (tapa del libro o revista, gráficos, fotos);
- crear enlaces dentro del documento o a otros sitios web.

Para realizar este trabajo se propone utilizar el OpenOffice Writer, que es un software libre y gratuito, presente en versiones para Windows y Linux. Con el

 <sup>\*</sup> Responsable de la plataforma de la Red de Bibliotecas Virtuales de Ciencias Sociales de América Latina y el Caribe, CLACSO. E-mail <fvergara@campus.clacso.edu.ar>.

OpenOffice Writer podrá guardar documentos en PDF y realizar los índices en HTML, con enlaces e imágenes.

# **INSTALAR OPENOFFICE**

Se descarga de la página <http://www.openoffice.org/>. Para su instalación, prosiga según las instrucciones incluidas en la página web de OpenOffice.org<sup>1</sup>. Baje la última versión del programa.

F Una vez instalado el programa, abra el editor de texto Writer de OpenOffice.

Si utiliza Windows:

- 1 Seleccione INICIO.
- 2 Seleccione PROGRAMAS (o todos los programas).
- 3 Elija OpenOffice.org.
- 4 Seleccione del submenú OpenOffice.org Writer.
- 5 Se abrirá el programa.

Si utiliza GNU/Linux:

- 1 Si usa KDE, entonces seleccione K.
- 2 Seleccione OFICINA.
- 3 En el submenú de OpenOffice seleccione OpenOffice.org Writer.
- 4 Depende de la versión de GNU/Linux. La mayoría de los ambientes de escritorio de Linux se presentan en forma sencilla, lo que facilita la búsqueda del OpenOffice.org.

#### **TRABAJANDO EN EL OPENOFFICE**

Los artículos que se incluirán en la publicación electrónica pueden estar escritos en cualquier procesador de texto y ser abiertos en el Writer de Openoffice para guardarlos en formato PDF.

Con OpenOffice Writer puede abrir documentos desde una gran variedad de formatos diferentes, además de los propios del Writer. El motivo para utilizar este programa es que permite guardar documentos en formato PDF; los otros procesadores de texto no cuentan con esta opción.

<sup>1</sup> Puede suceder que necesite actualizar su versión de java para que funcione el OpenOffice.org. Si necesita hacerlo, descargue la versión para Windows en <http://java.com/es/download/index.jsp>.

Esta será la utilidad principal del OpenOffice Writer: abrir documentos ya escritos en otros formatos sólo para poder guardarlos en formato PDF.

Los procesadores de texto más usados son:

- F .doc y .dot: Microsoft Word 97/2000/XP
- **•** .rtf: Rich Text Format
- F .txt: Text/text Encoded o StarWriter DOS
- **C** .html, .htm: Documento HTML
- **.** .xml: DocBook o Flat XML o Microsoft 2003
- F .sdw: StarWriter 1.0 o 2.0

Todos estos formatos son reconocidos por el OpenOffice Writer.

# **PASOS PARA ABRIR UN DOCUMENTO YA EXISTENTE EN OTRO FORMATO EN EL OPENOFFICE WRITER PARA GENERARLO EN PDF**

- 1 Seleccione en el menú la opción FILE, luego la opción OPEN.
- 2 En el cuadro de diálogo abierto, seleccione el documento que desea abrir.
- 3 Haga doble clic en el archivo y se abrirá en OpenOffice Writer.

Una vez que se ha abierto el documento, simplemente guárdelo en formato PDF.

# **CÓMO GUARDAR EL DOCUMENTO EN PDF**

- 1 Seleccione la opción FILE del menú superior y luego EXPORT AS PDF.
- 2 Coloque el nombre del documento y la ubicación de su ordenador en donde desea guardarlo.
- 3 Pulse GUARDAR<sup>2</sup>.

Este proceso de guardar en formato PDF lo realizará con cada uno de los artículos que se incluirán en el número de la publicación electrónica. Luego se exportarán al servidor en el lugar seleccionado para tal fin.

<sup>2</sup> Al guardar un archivo en formato PDF, no podrá volver a abrirlo desde este formato en caso de que necesite realizar correcciones posteriores sobre ese mismo documento. Se sugiere guardarlo también en formato de Writer o cualquier otro que desee (.doc, .txt, etc). Así, cada vez que exista la necesidad de modificar el documento, podrá hacerlo, guardándolo nuevamente en formato PDF, tantas veces como lo necesite y siempre desde el Writer OpenOffice.

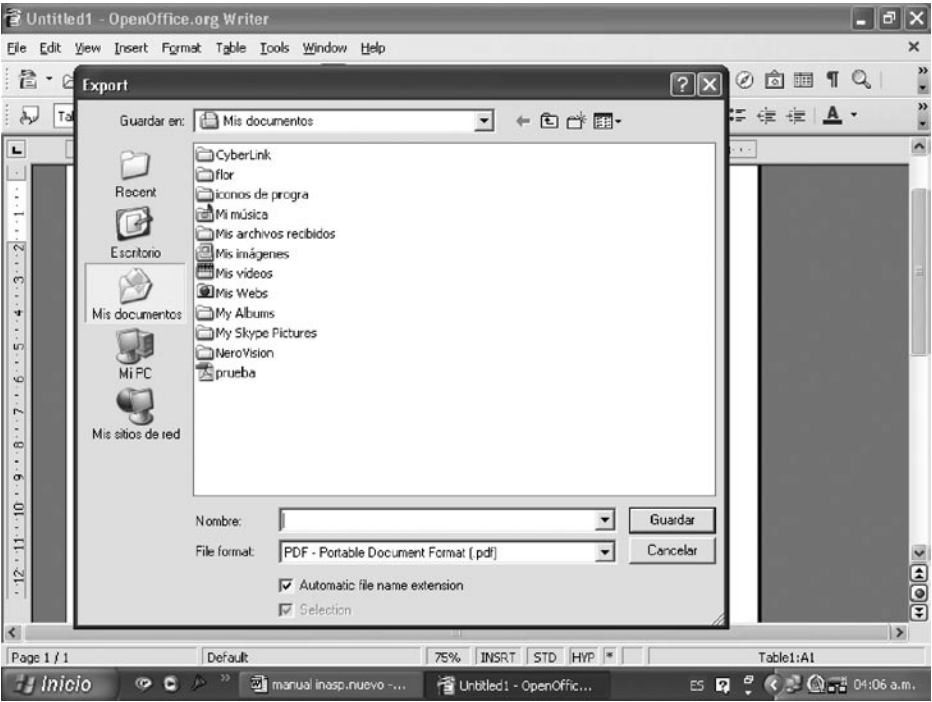

Una vez que tenga todos los artículos guardados en formato PDF y exportados al servidor, se realizará el índice de la publicación, que también se colocará disponible en Internet, desde donde el usuario accederá a los artículos. Para esto deberá realizar una página web en lenguaje HTML.

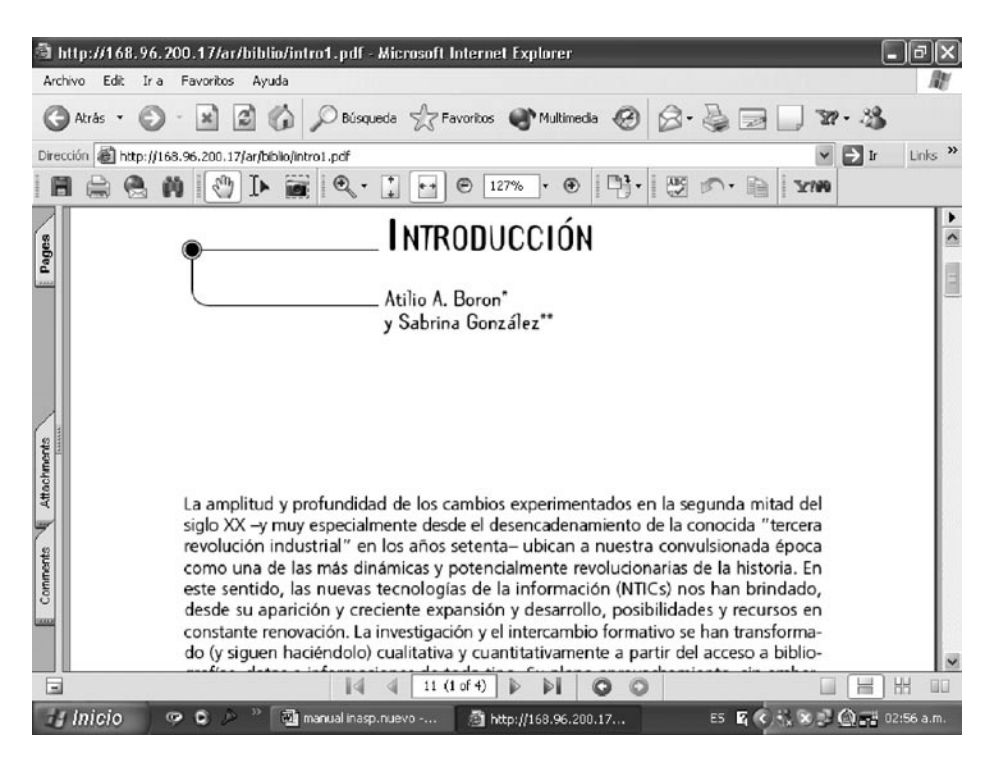

# **EJEMPLO DE DOCUMENTO GUARDADO EN FORMATO PDF**

# **REALIZAR UN ÍNDICE EN HTML**

En primer lugar, deberá crear un índice en HTML, que será la página principal de cada número de la publicación electrónica desde donde los usuarios podrán acceder a los artículos.

Se trabajará también con el OpenOffice Writer. Primero abra el Writer de OpenOffice como se explicó anteriormente. Luego seleccione desde el menú la opción VIEW y luego WEB LAYOUT.

Ya se encuentra trabajando en formato HTML.

Creará dos tablas, dándole al índice una apariencia definida:

#### PRIMERA TABLA

- 1 Seleccione TABLE en el menú, luego INSERT y posteriormente TABLE.
- 2 En el cuadro de diálogo que se ha abierto complete con un 1 la opción COLUMNS y con un 1 la opción ROWS; deseleccione BORDER y luego haga clic en OK. Aparecerá la tabla determinada en pantalla.

3 En esta tabla deberá completar el título de la publicación, la ciudad en donde se editó, el país, el número de ISSN o cualquier otro dato que se desee, combinando distintos tamaños y tipos de letras. También se puede insertar el logo de la institución o la publicación.

# SEGUNDA TABLA

- 1 Coloque el cursor debajo de la tabla ya creada, donde insertará nuevamente otra tabla. Seleccione TABLE en el menú, luego INSERT y posteriormente TABLE. En el cuadro de diálogo, complete con un 2 la opción COLUMNS y con un 1 la opción ROWS; deseleccione BORDER y luego haga clic en OK. Aparecerá la nueva tabla en pantalla.
- 2 En la columna de la izquierda de la segunda tabla, coloque la tapa de la publicación, con sus datos editoriales, de distribución, venta, etc., incluyendo los enlaces a los e-mails para contactos. En la columna de la derecha, coloque el índice de la publicación, el título y el autor de cada artículo con los enlaces a los PDF.

# **INSERTAR IMÁGENES: TAPA DE LA PUBLICACIÓN**

- 1 Para insertar imágenes que tiene guardadas en sus archivos, primero indique con el cursor el lugar del documento donde colocará la imagen (en el diseño planteado, el lugar elegido será la columna de la izquierda del documento HTML, y la imagen será la tapa de la publicación, en cualquier formato de imagen: .jpg, .gif, .tif, etc.).
- 2 Seleccione en el menú INSERT, luego PICTURE y posteriormente FROM FILE.
- 3 Seleccione el archivo en la ventana de inserción de imagen y pulse **OPEN**
- 4 En pantalla se visualizará la imagen insertada. Puede modificar el tamaño pulsando sobre ella y moviendo el *mouse*.

# **CREAR Y EDITAR HIPERVÍNCULOS: ARTÍCULOS DE LA PUBLICACIÓN**

- 1 Una vez que ha escrito el índice de artículos, deberá realizar los enlaces al documento en formato PDF.
- 2 Seleccione, pintándolo, el texto que desee para realizar el hiperenlace: puede elegir tanto el título del artículo como el nombre del autor.
- 3 Una vez pintado el título o autor, seleccione INSERT en el menú y luego HYPERLINK.
- 4 En el lado izquierdo del cuadro de diálogo que se abrirá, seleccione el tipo de enlace a crear. El cuadro de diálogo cambiará de acuerdo con la opción seleccionada. Con esta opción podrá realizar enlaces tanto a direcciones web como a e-mails. En su caso seleccione INTERNET.
- 5 Escriba la dirección de la página web, documento o lo que haya seleccionado como destino del enlace, en su caso el enlace al artículo elegido. Por ejemplo: <http://www.clacso.org.ar/libros/tareas/doc1.pdf>.
- 6 Haga clic en APPLY.
- 7 Haga clic en CLOSE.
- 8 Esta operación deberá repetirla para cada uno de los artículos, realizando el enlace correspondiente a cada uno. El enlace es el lugar físico en el servidor en donde se encuentran nuestros documentos PDF.

# **CUADRO DE DIÁLOGO PARA COLOCAR ENLACES EN EL OPENOFFICE WRITER**

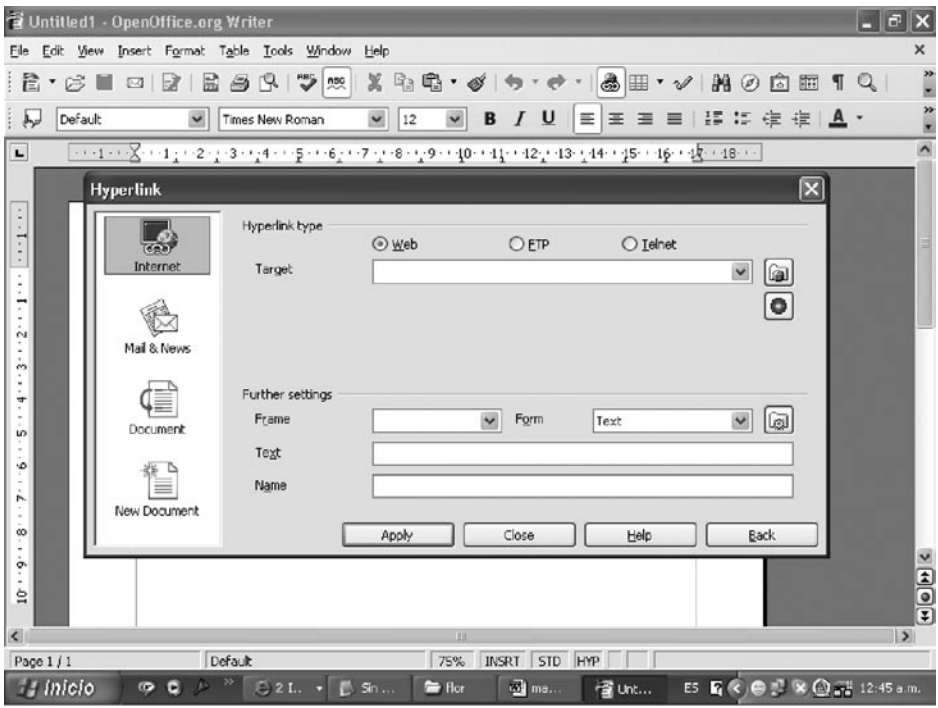

# **GUARDAR EL DOCUMENTO HTML**

Para guardar el documento seleccione, desde el menú FILES, la opción SAVE AS. Se abrirá una ventana en donde colocará un nombre al archivo; en TIPO, seleccionar HTML y posteriormente pulsar SAVE3 .

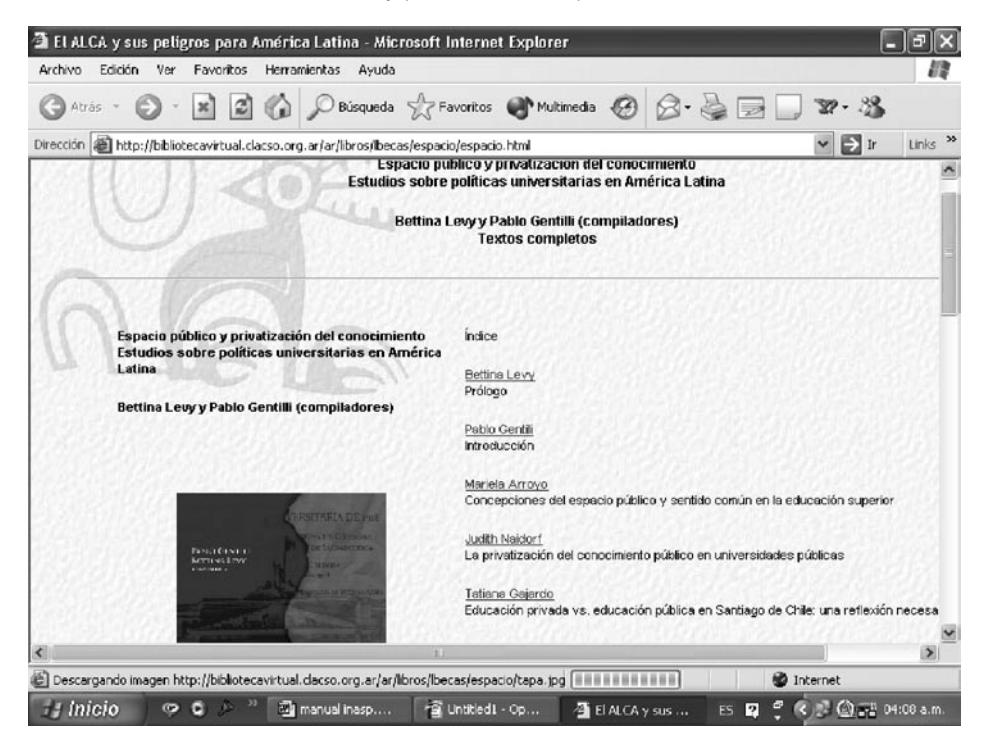

## **EJEMPLO DE ÍNDICE DE UNA PUBLICACIÓN ELECTRÓNICA REALIZADO EN HTML, CON SU TAPA Y LOS ENLACES A LOS ARTÍCULOS DE LA PUBLICACIÓN**

Este documento HTML es el que se importará al servidor. Para verlo abra un navegador, coloque la dirección web de la página creada y compruebe los enlaces a los artículos.

# INFORMACIÓN ADICIONAL: CREANDO UN DOCUMENTO DIRECTAMENTE EN WRITER

## **ACTIVAR ENCABEZADO Y PIE DE PÁGINA**

1 Seleccione desde FORMAT la opción PAGE.

<sup>3</sup> Luego de seleccionar SAVE aparecerá una ventana con la siguiente advertencia: "puede contener un formato o contenido incompatible con el HTML". Haga clic en OK, puesto que no hay ningún inconveniente con respecto al trabajo en HTML con el OpenOffice.

- 2 En el cuadro de diálogo que se abrirá, seleccione la pestaña de HEADER o FOOTER. Seleccione las opciones FOOTER ON y HEADER ON en cada pestaña respectivamente para que queden activadas.
- 3 Presione OK.
- 4 En pantalla, verá en el documento una tabla al comienzo de cada página y en cada pie de página. En la primera página escriba el título del texto y se replicará en todas las demás; proceda de igual modo para el pie de página.
- 5 Para colocar la numeración de página, realizar lo siguiente: luego de activar el encabezado o el pie de página, ubique el cursor dentro de la tabla y seleccione INSERT. A continuación elija FIELDS y, por último, la opción PAGE NUMBER: automáticamente se numerarán las páginas.

## **OTROS FORMATOS PARA TRABAJAR DOCUMENTOS WRITER**

- 1 Dividir el texto en columnas
	- 1.1 Pinte el texto a colocar en columnas.

1.2 Seleccione FORMAT en la barra de opciones, luego PAGE y posteriormente COLUMNS.

- 1.3 Indique la cantidad de columnas con la que trabajará.
- 1.4 Presione OK.
- 1.5 El texto se dividirá automáticamente.
- 2 Insertar tablas

2.1 Seleccione INSERT. A continuación, elija TABLE dentro del menú.

2.2 Indique el nombre a asignar a la tabla, junto con la cantidad de filas y columnas.

2.3 Presione OK.

2.4 La opción AUTOFORMAT proporciona modelos preestablecidos de diseño de columnas.

3 Agregar notas

3.1 Indique la ubicación de la nota posicionando el cursor en el lugar seleccionado.

- 3.2 Seleccione INSERT y luego FOOTNOTE.
- 3.3 Seleccione AUTOMATIC y luego haga clic en OK.

3.4 Aparecerá un número junto a la palabra en donde se colocó el cursor y usted insertó la FOOTNOTE.

3.5 En el pie de página aparecerá el mismo número en una tabla y se colocará el texto correspondiente.

3.6 Luego de realizadas todas las operaciones, guarde el documento en formato PDF y en formato Writer de OpenOffice (para realizar futuras modificaciones).

# BIBLIOGRAFÍA

OpenOffice Documentation en <http://documentation.openoffice.org/ servlets/ProjectDocumentList>.